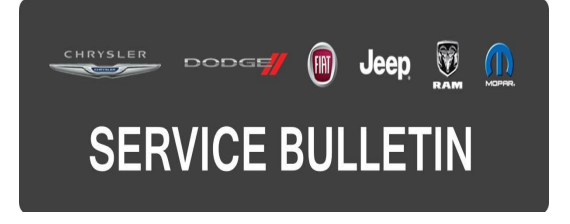

**NUMBER:** 24-003-16

**GROUP:** Heating & Air **Conditioning** 

**DATE:** January 20, 2016

This bulletin is supplied as technical information only and is not an authorization for repair. No part of this publication may be reproduced, stored in a retrieval system, or transmitted, in any form or by any means, electronic, mechanical, photocopying, or otherwise, without written permission of FCA US LLC.

### **HELP USING THE wiTECH DIAGNOSTIC APPLICATION FOR FLASHING AN ECU IS AVAILABLE BY SELECTING "HELP" THEN "HELP CONTENTS" AT THE TOP OF THE wiTECH DIAGNOSTIC APPLICATION WINDOW.**

### **THE wiTECH SOFTWARE IS REQUIRED TO BE AT THE LATEST RELEASE BEFORE PERFORMING THIS PROCEDURE.**

### **SUBJECT:**

Flash: HVAC System Enhancement

### **OVERVIEW:**

This bulletin involves reprogramming the Heating Ventilation Air Conditioning (HVAC) Module with new software.

### **MODELS:**

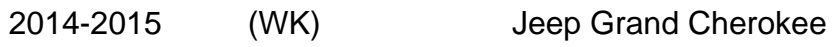

2014-2015 (WD) Dodge Durango

### **NOTE: This bulletin applies to vehicles within the following markets/countries: Middle East**

- **NOTE: This bulletin applies to WK vehicles built on or before December 23, 2015 (MDH 1223XX) equipped with Middle East equipment group (Sales Code ABD) equipped with Dual Zone Automatic Temperature Control (Sales Code HAF).**
- **NOTE: This bulletin applies to WD vehicles built on or before December 23, 2015 (MDH 1223XX) equipped with Middle East equipment group (Sales Code ABD) equipped with 3 Zone Automatic Temperature Control (Sales Code HAH).**

# **SYMPTOM/CONDITION:**

Customers may describe an unpleasant odor in the vehicle after driving from highway speed limits back down to city speed limits.

Updating the HVAC software will correct these conditions.

## **DIAGNOSIS:**

Using a Scan Tool (wiTECH) with the appropriate Diagnostic Procedures available in TechCONNECT, verify all HVAC systems are functioning as designed. If DTCs are present record them on the repair order and repair as necessary before proceeding further with this bulletin.

If the customer describes the symptom/condition listed above, perform the Repair Procedure.

# **REPAIR PROCEDURE:**

### **NOTE: Install a battery charger to ensure battery voltage does not drop below 13.2 volts. Do not allow the charging voltage to climb above 13.5 volts during the flash process.**

## **NOTE: If this flash process is interrupted/aborted, the flash should be restarted.**

- 1. Using the wiTECH Diagnostic Application for flashing a HVAC is made available through the wiTECH Diagnostic Application. For instructions select the "HELP" tab on upper portion of the wiTECH window, then "HELP CONTENTS." This will open the Welcome to wiTECH Help screen were help topics can be selected.
- 2. Perform the Actuator Calibration Test routine found under the Systems Test tab in the HVAC control module view in the wiTECH Diagnostic Application.
- 3. Clear any DTCs that may have been set in other modules due to reprogramming. The wiTECH application will automatically present all DTCs after the flash and allow them to be cleared.

## **POLICY:**

Reimbursable within the provisions of the warranty.

### **TIME ALLOWANCE:**

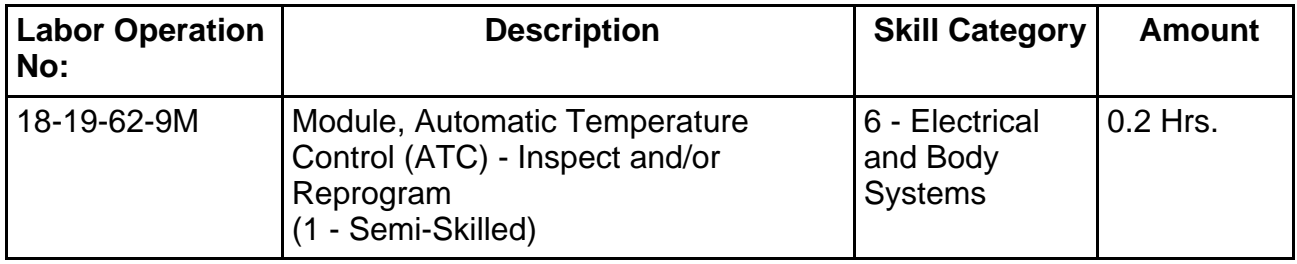

**NOTE: The expected completion time for the flash download portion of this procedure is approximately 2 minutes. Actual flash download times may be affected by vehicle connection and network capabilities.**

## **FAILURE CODE:**

**The dealer must choose which failure code to use. If the customer came in with an issue and the dealer found updated software to correct that issue, use failure code CC, for all other use failure code RF.**

- If the customer's concern matches the SYMPTOM/CONDITION identified in the Service Bulletin, failure code CC is to be used.
- If an available flash is completed while addressing a different customer concern, failure code RF is to be used.

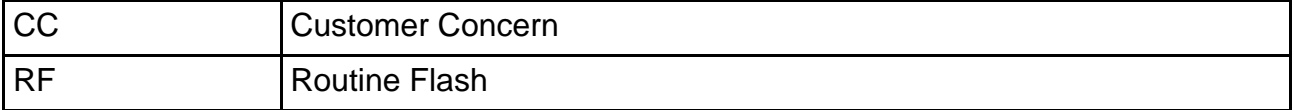